## **Using Concept Modeling Capabilities with non-CCM projects**

MagicDraw allows you to enable all the functionalities of Cameo Concept Modeler (CCM) plugin when you are working in a non-CCM project by adding the **Concept Modeling Profile** to your non-CCM project using the **Project Usages** dialog.

When working with a non-CCM project, e.g. a SysML project, you cannot select the **Concept Modeling** option.

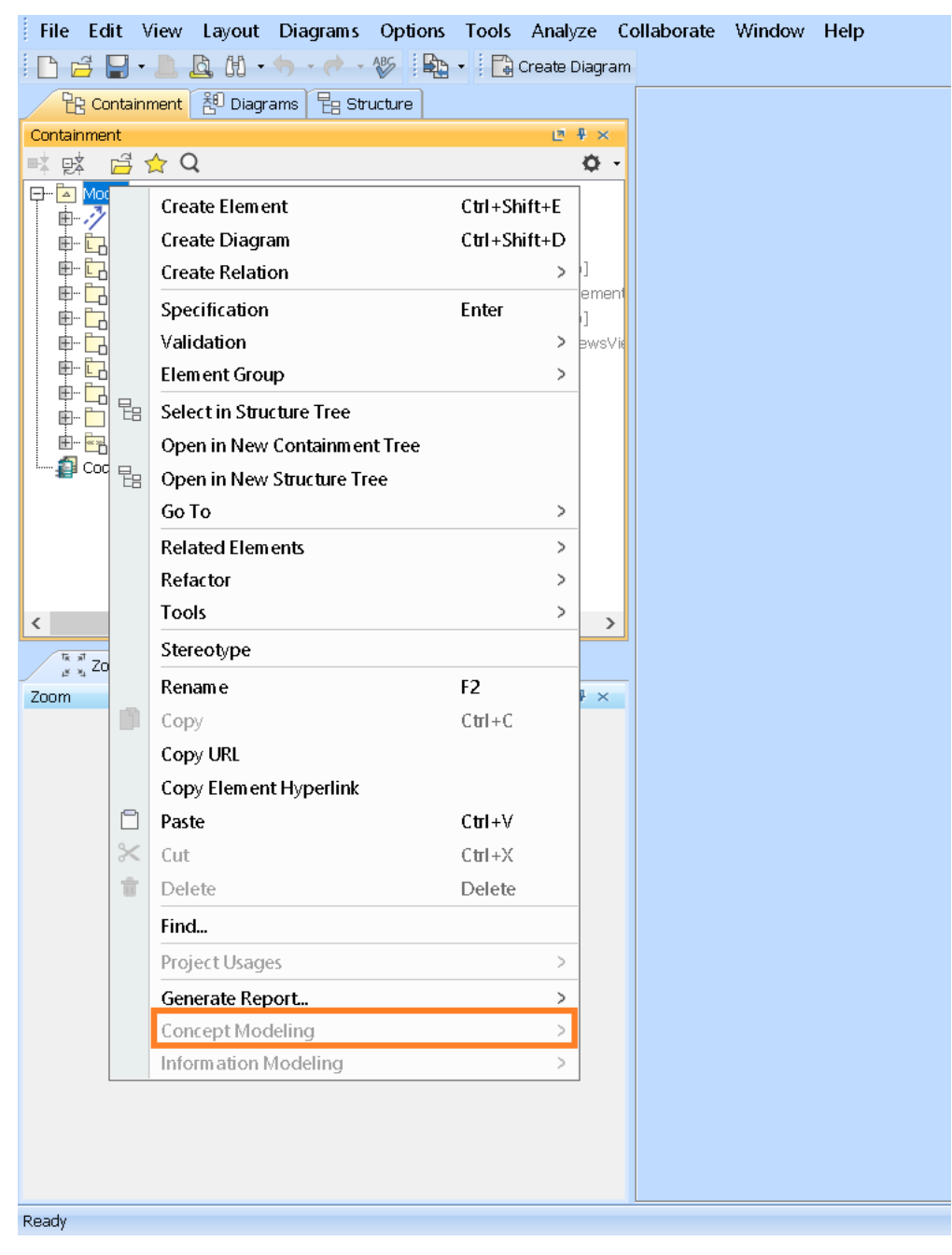

**The Concept Modeling option is grayed out.**

To add the **Concept Modeling** profile using **Project Usages**

1. If you have already installed the CCM plugin, click **File** > **Use Project** > **Use Local Project**.

| File   | Edit View Layout Diagrams           | Options Tools Analyze |               |                | Collaborate              | Window | Help |
|--------|-------------------------------------|-----------------------|---------------|----------------|--------------------------|--------|------|
| $\Box$ | New Project                         | Ctrl+Shift+N          |               | Diagram        |                          |        |      |
| đ      | Open Project                        | $C$ trl+ $O$          |               |                |                          |        |      |
| H      | Sa∨e Project                        | $C$ trl+S             |               | $+ \times$     |                          |        |      |
| 凰      | Save Project As                     |                       |               | ۰ ۵            |                          |        |      |
| 占      | <b>Close Project</b>                |                       |               |                |                          |        |      |
| 岜      | <b>Close All Projects</b>           |                       |               |                |                          |        |      |
|        | Migrate Legacy DDL Models           |                       |               | ip]            |                          |        |      |
|        | Open Element from URL               |                       |               | irement<br>ip] |                          |        |      |
|        | Model Execution & Integration       |                       |               | /iewsVi        |                          |        |      |
|        | <b>Use Project</b>                  |                       | $\rightarrow$ |                | <b>Use Local Project</b> |        |      |
|        | <b>Import From</b>                  |                       | $\mathcal{P}$ |                |                          |        |      |
|        | <b>Export To</b>                    |                       | $\,>\,$       |                |                          |        |      |
|        | Convert To                          |                       | $\geq$        |                |                          |        |      |
|        | Share Packages                      |                       |               |                |                          |        |      |
|        | Save as Image                       |                       |               |                |                          |        |      |
|        | Print                               | $C$ trl+P             |               |                |                          |        |      |
| △      | Print Preview                       |                       |               | $\mathcal{P}$  |                          |        |      |
| ₫      | Print Options                       |                       |               |                |                          |        |      |
|        | <b>Project Properties</b>           |                       |               | $+ \times$     |                          |        |      |
| bb)    | Switch Projects                     |                       | $\mathcal{P}$ |                |                          |        |      |
| đ      | 1 C:\UsCCM-Demos\Untitled5.mdzip    |                       |               |                |                          |        |      |
| đ      | 2 C:\UsCCM-Demos\Untitled1.mdzip    |                       |               |                |                          |        |      |
| đ      | 3 C:\Usem os\UMLProjectDem o.m dzip |                       |               |                |                          |        |      |
| É      | 4 C:\Us-Demos\Untitled1000.mdzip    |                       |               |                |                          |        |      |
|        | Exit                                |                       |               |                |                          |        |      |
|        |                                     |                       |               |                |                          |        |      |
|        |                                     |                       |               |                |                          |        |      |
|        |                                     |                       |               |                |                          |        |      |
|        |                                     |                       |               |                |                          |        |      |
|        |                                     |                       |               |                |                          |        |      |
|        |                                     |                       |               |                |                          |        |      |
|        |                                     |                       |               |                |                          |        |      |
|        |                                     |                       |               |                |                          |        |      |
| Ready  |                                     |                       |               |                |                          |        |      |

2. Select the options as shown below.

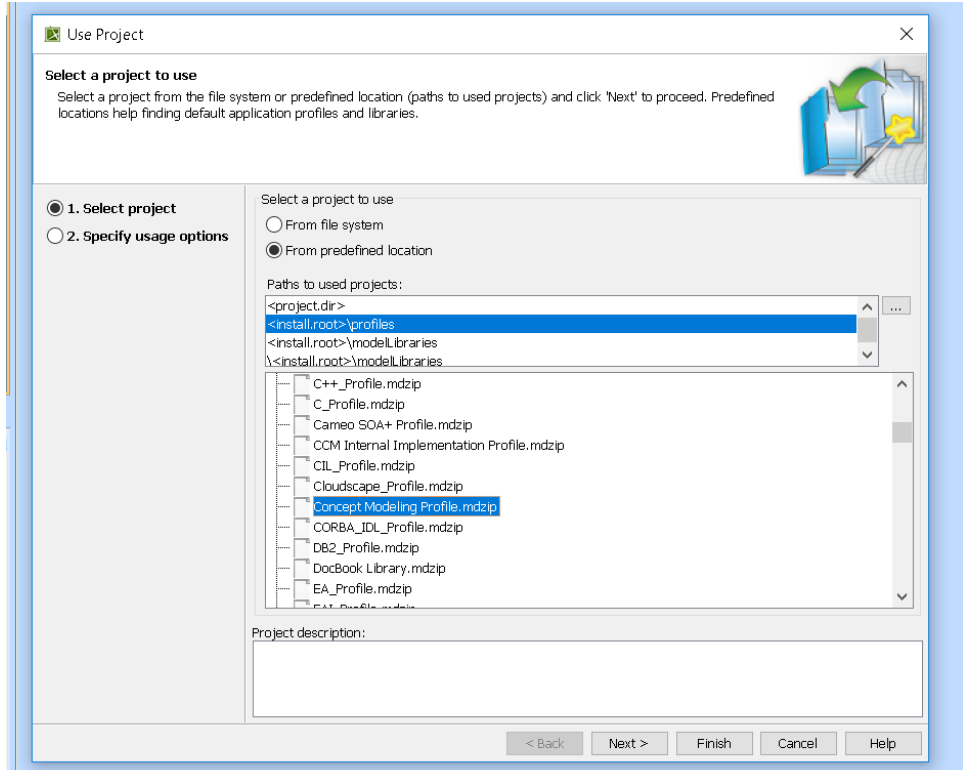

3. Click **Next.**

- 4. Select the **Read Only** option. Click **Finish.**
- 5. The **Concept Modeling Profile** has been added to your non-CCM project.

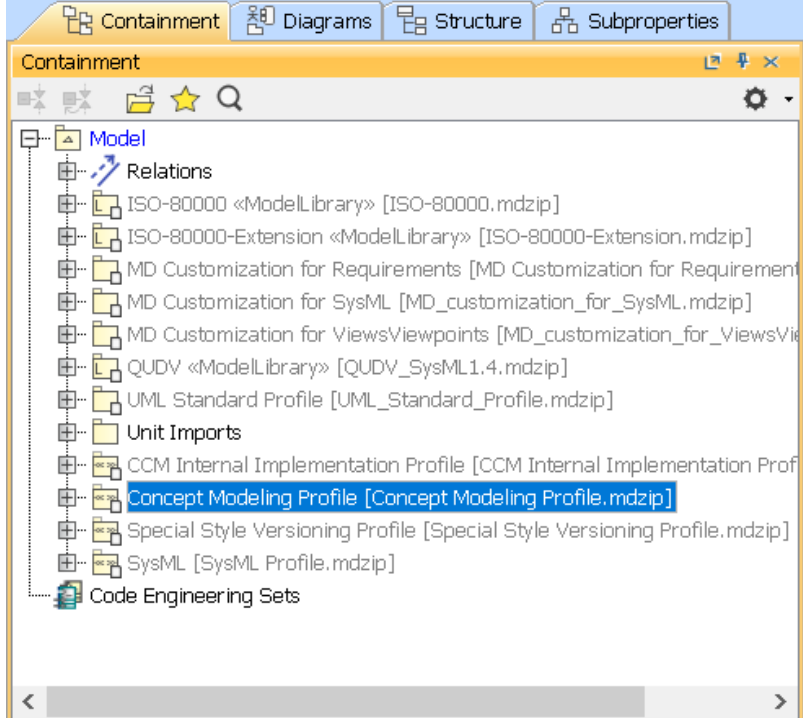

6. You can now choose the **Concept Modeling** option and create concept models.

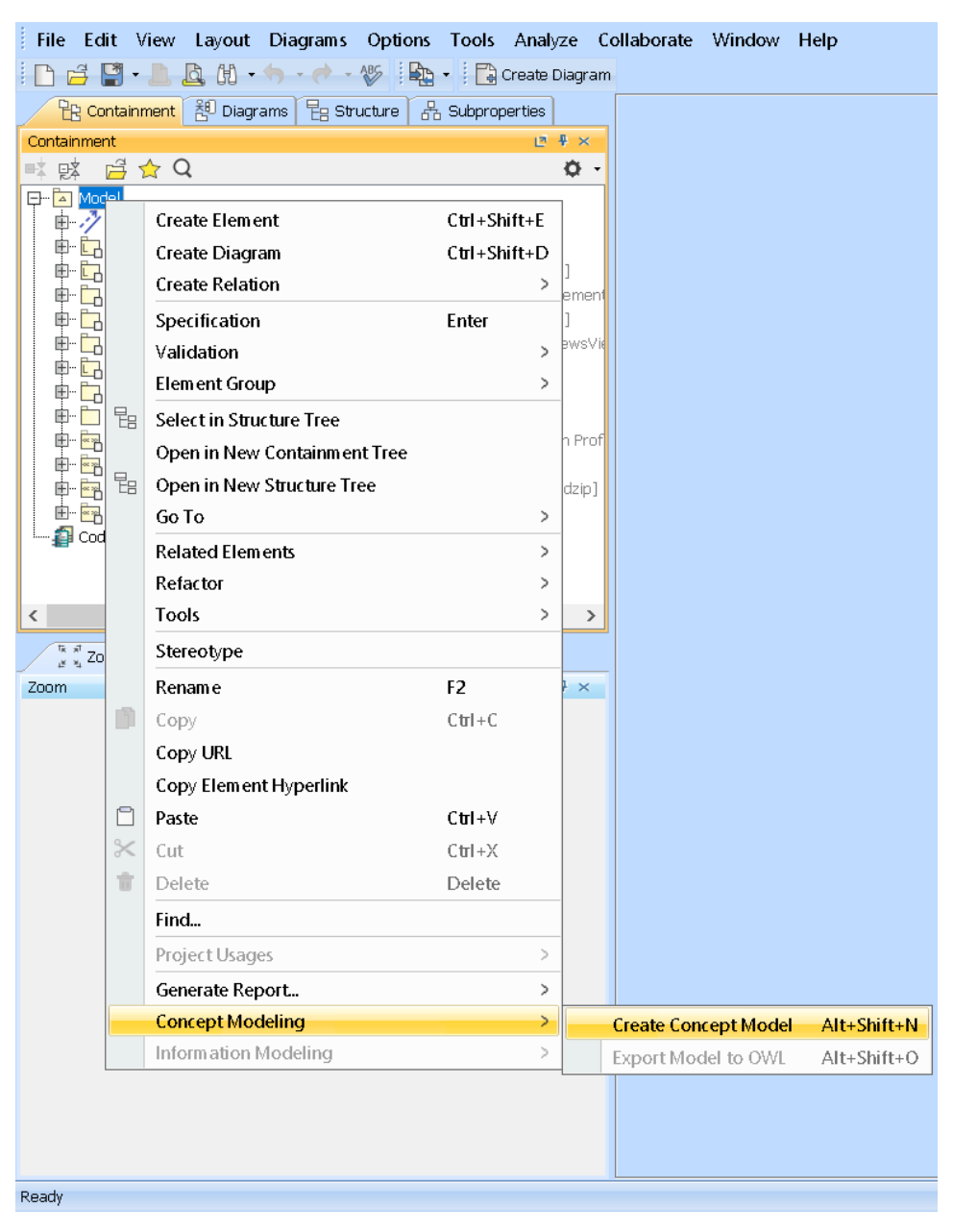

You can now choose the **Concept Modeling** option, create a Concept Model, and benefit from all the CCM functionalities.

## **Related Pages**

[Usage](https://docs.nomagic.com/display/CCM190SP3/Usage)